## **Application Pronote sur Smartphone Android et Iphone.**

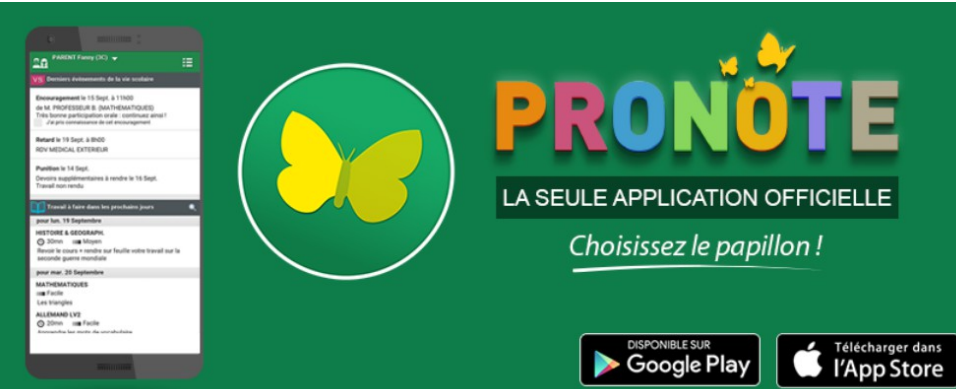

0) À partir de votre smartphone, téléchargez l'application Pronote sur l'App Store ou le Google Play.

1) Ensuite, lancez l'application, et ajoutez un profil en cliquant sur *+* . 2) Choisissez l'option par défaut : "Flasher le QR code généré".

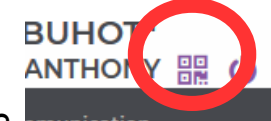

3) À partir de la page web habituelle de votre compte Pronote (*et non de l'application*), générez le QR code (en cliquant sur l'icone représentant un mini QR code en haute de la page web) et saisissez un code à 4 chiffres de votre choix (*à retenir pendant 10minutes*).

*Il est important d'utiliser le compte « Parents » pour les smartphones des parents et le compte « Eleves » pour le smartphone des élèves au moment de générer le QR code (car celui-ci contient les identifiants des comptes).* 

4) Dans l'application de votre smartphone : Flashez le QR code et saisissez le code à 4 chiffres précédemment créé.

5) Votre profil est maintenant créé sur l'application (*il sera inutile de ressaisir vos identifiants, l'application est maintenant liée à votre compte*).

6) Dans l'application Pronote, un menu permet de choisir un espace ou une action.

7) Le menu permet notamment de revenir à la gestion des profils, se déconnecter ...

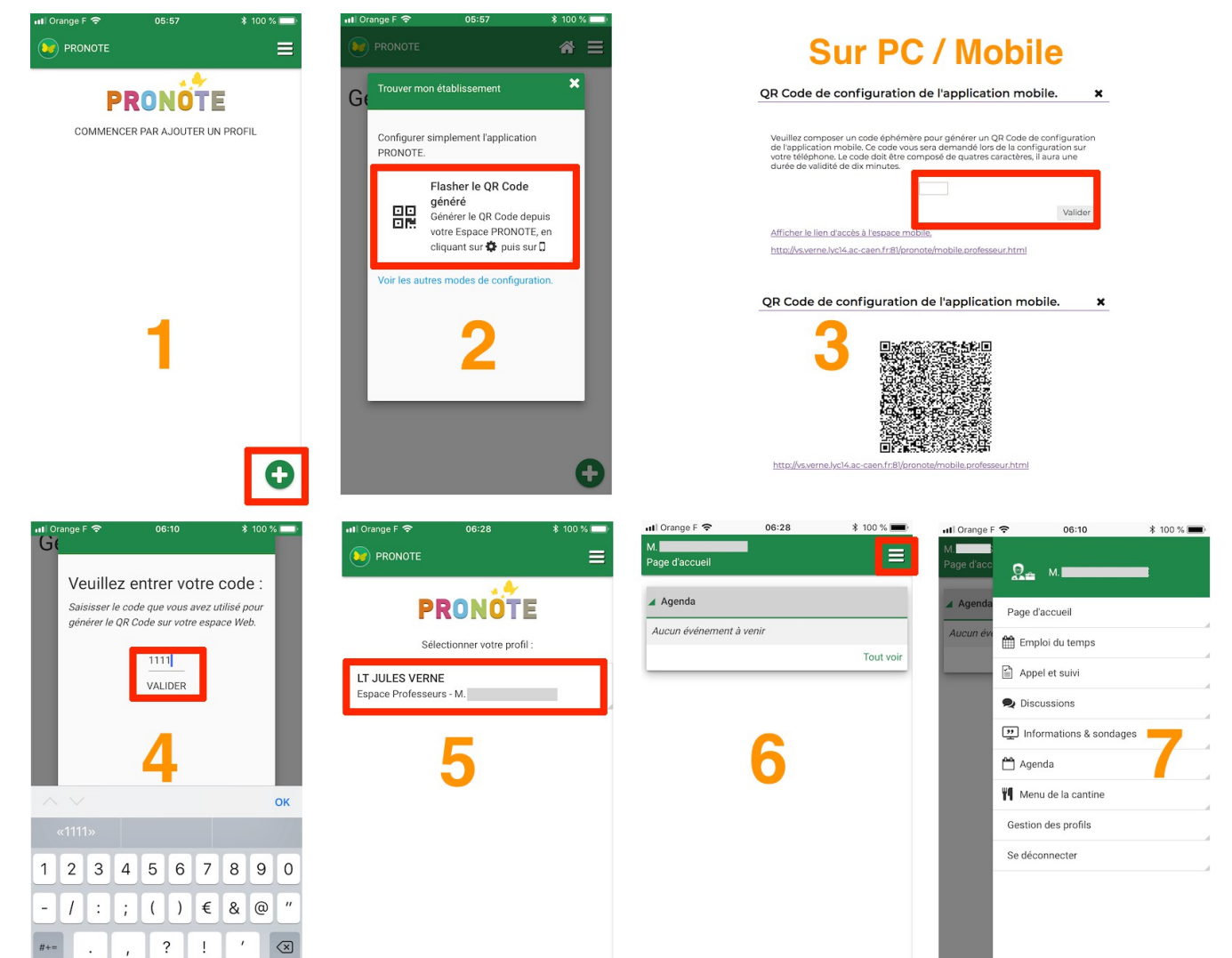